How to Submit a Claim:

- 1. Log into your Wellfleet account
- 2. At the top of the page, under the "Claims" dropdown menu, choose "Submit Claim Related Documents"

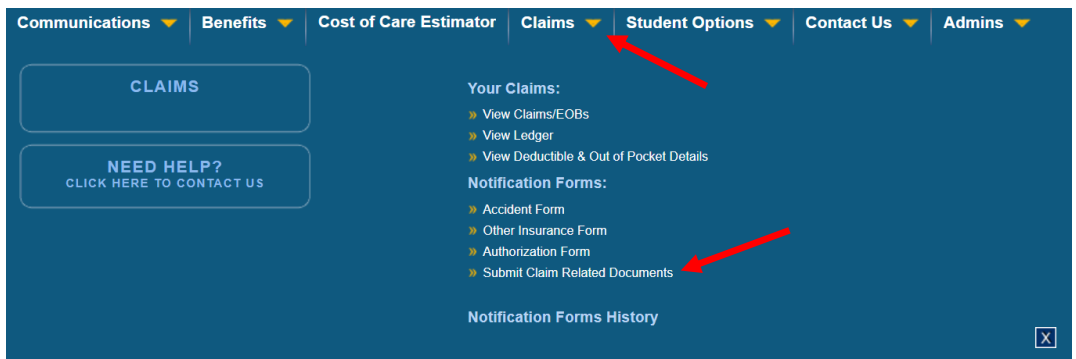

3. In the dropdown menu, choose either "Medical Claim" (for medical & mental health) or "Prescription"

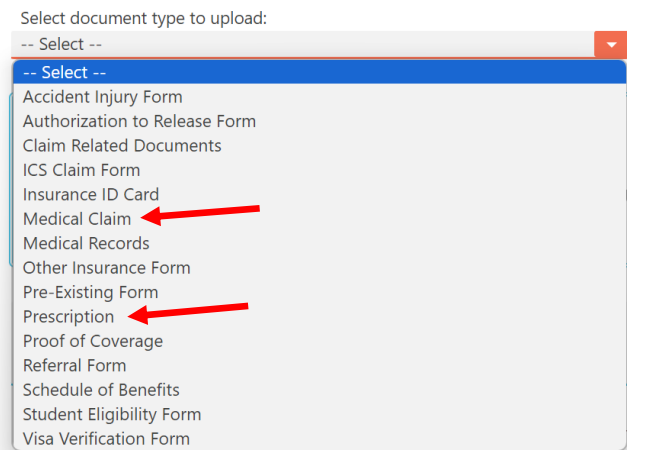

- 4. Upload your claims. Be sure to include:
	- a. The bill from your provider that includes procedure codes (CPT) & diagnosis codes (Dx), and the amount billed
	- b. Any receipts showing payment that you have made
	- c. A claim form (Medical or Prescription)

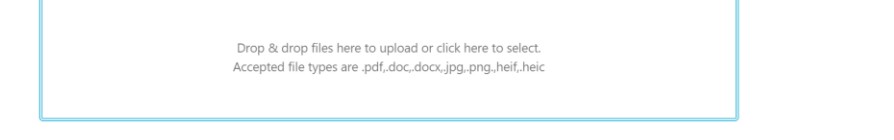

5. Add any comments you would like to make, click the checkbox, and then Submit

Comments:

By clicking submit, I certify that I have read all answers on this form, and to the best of my knowledge the information I have given is complete and true.

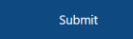